## CTC Online Document Renewals

1. Make sure that the pop up blockers on your computer are set to off for the following website www.ctc.ca.gov.

Steps on how to do this for Internet Explorer and Firefox

Internet Explorer: Click Tools, Select Pop Up Blocker, Make sure it is off

Firefox: Click tools, Select options, click exceptions by block pop up windows, type <a href="https://www.ctc.ca.gov">www.ctc.ca.gov</a>, click allow, click close.

You are now ready to go on the CTC website. <u>WWW.CTC.CA.GOV</u>

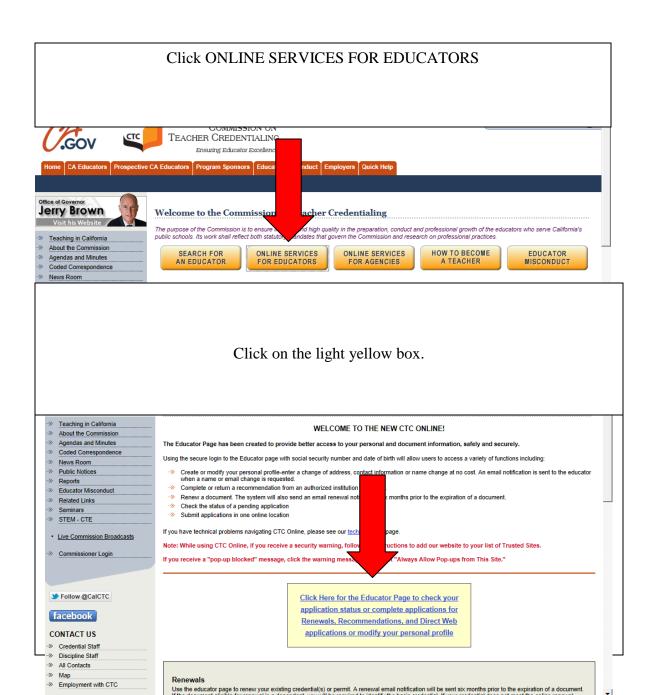

Home | FAQ | Glossary |

You are about to enter a secure area of this web site. Please enter your Social Security Number (SSN) and Date of Birth (DOB).

Social Security Number (########)\*: Date of Birth (MM/DD/YYYY)\*: OK

#### Personal Information

Type or print all information requested on this application form. Use your full legal name and be sure to list all former names, including your maiden name. Be sure to notify us in writing or by email of an address change and include your full name and social security number (SSN) so that we can quickly locate your file.

You are required to provide a SSN or federal tax identification number on your application pursuant to 42 U.S.C. § 666 and California Family Code § 17520. If not furnished, your application may be denied, delayed, or returned for completion.

The California Information Practices Act and the Federal Privacy Act provide that agencies requesting information indicate the principal purposes for which that information is used. Your name, former names, SSN, date of birth, address, email address, and telephone numbers are used to provide proper identification and to contact you. Other information is used to determine your eligibility.

The information is necessary for the Commission to perform its duty under Education Code Sections 44200-44439, which authorizes this work. If not furnished, your application may be denied, delayed, or returned for completion.

You must provide the Commission with a valid email address on your application form to receive the automated emails that will notify you of your application and credential status.

With the exception of your SSN and home address, information displayed on the documents you hold or have held is public information and may be disclosed.

In addition, pursuant to Education Code section 44230, the Commission may disclose to past, present, or prospective employers or institutions of higher education all information provided with applications

Submitted by you through these agencies.

Information may also be disclosed to other State or Federal agencies as authorized by law. Personal information may be disclosed to the public only with your permission or in accordance with the law. You have a right to review personal information maintained on you by our agency unless access is exempted by law.

The Director of Certification, Assignment, and Waivers Division, 1900 Capitol Avenue, Sacramento, California 95811, (888) 921-2682, is responsible for the maintenance of this information.

Click Edit if you need to change Last name, First Name, middle Name, E-mail, Work Phone, or Home Phone. Click new if there is a new address. If everything is correct click NEXT

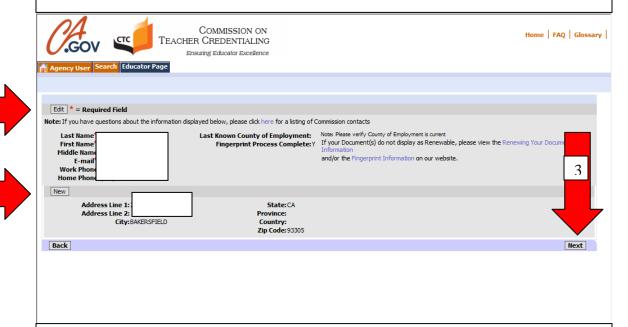

Go to the renewal section. The document that can be renewed will be highlighted in yellow. Select yes from drop down menu.

Note: When renewing a document that has a base credential you must renew the base credential and then select to renew the other credential. See the page below.

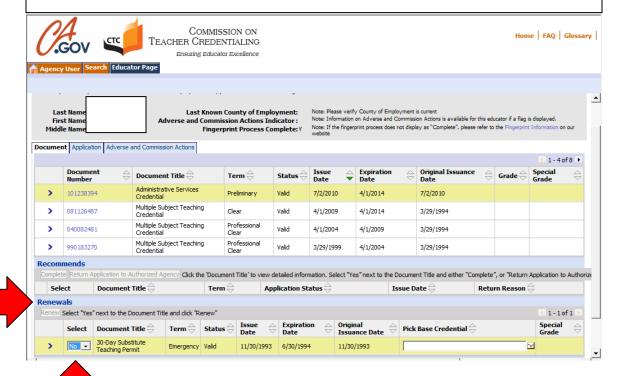

#### Click on renew

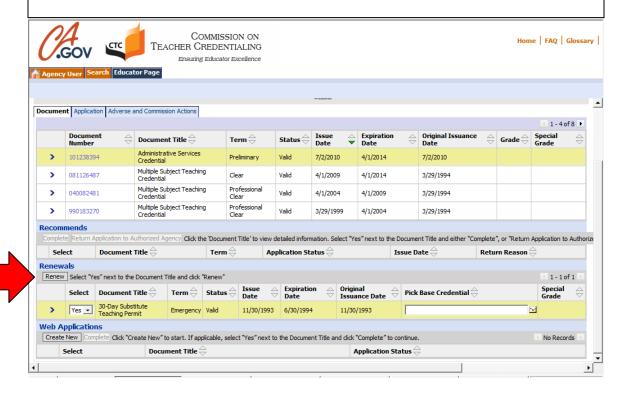

### Renewing Credential with Base Credential

Renewing a document that requires a base credential will require that the base credential is selected and renewed also. Click on base credential. In this case it is a PPS credential. Select yes on the dropdown menu. Click and highlight next document to be renewed this case is an Administrative credential. Click Yes. Click on the drop down arrow next to the issuance date of documents to pick base credential. A pop up window will appear. Choose appropriate base credential. Click ok. Click Renew.

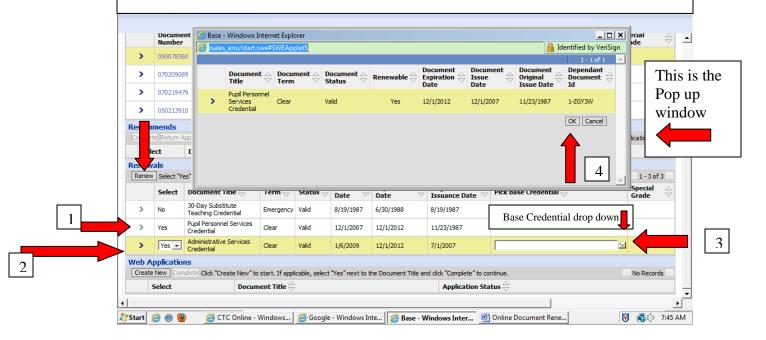

# Professional Fitness Questions Scroll to the bottom click on drop down menu select yes. Click on NEXT.

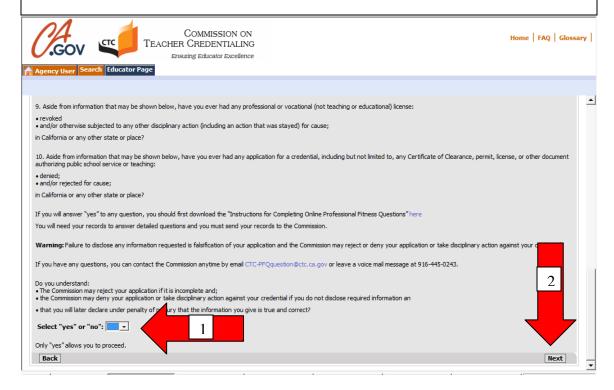

Answer all Professional Fitness Questions by selecting Yes or No. Click NEXT. There are ten questions.

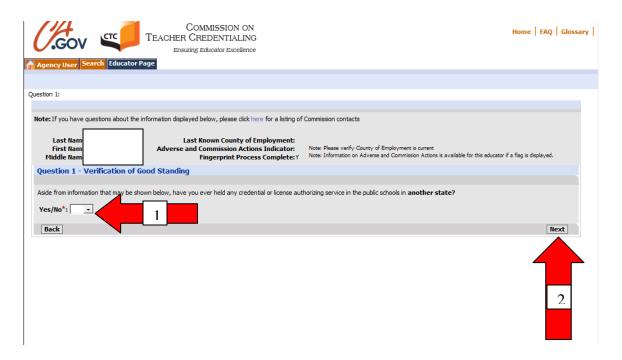

Complete the information requested. Click the I agree box then click the Click here box. Click on submit payment. Common mistake: COUNTRY is USA. Therefore if an error occurs after this page check that area. Most people tend to enter their county not country.

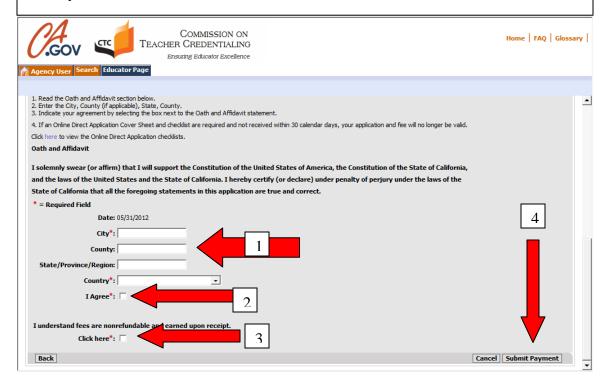

#### Click Continue

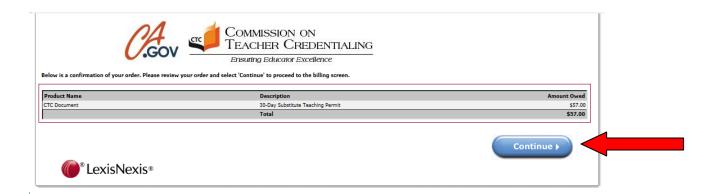

### **Enter Information-Click Continue**

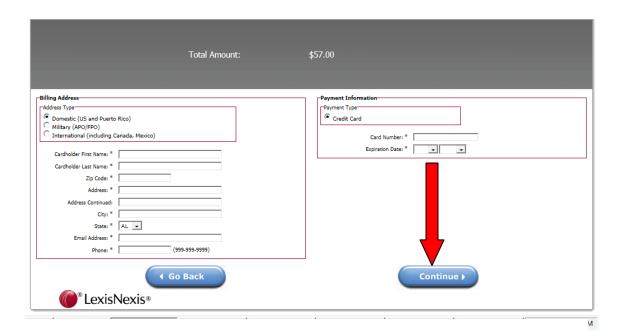